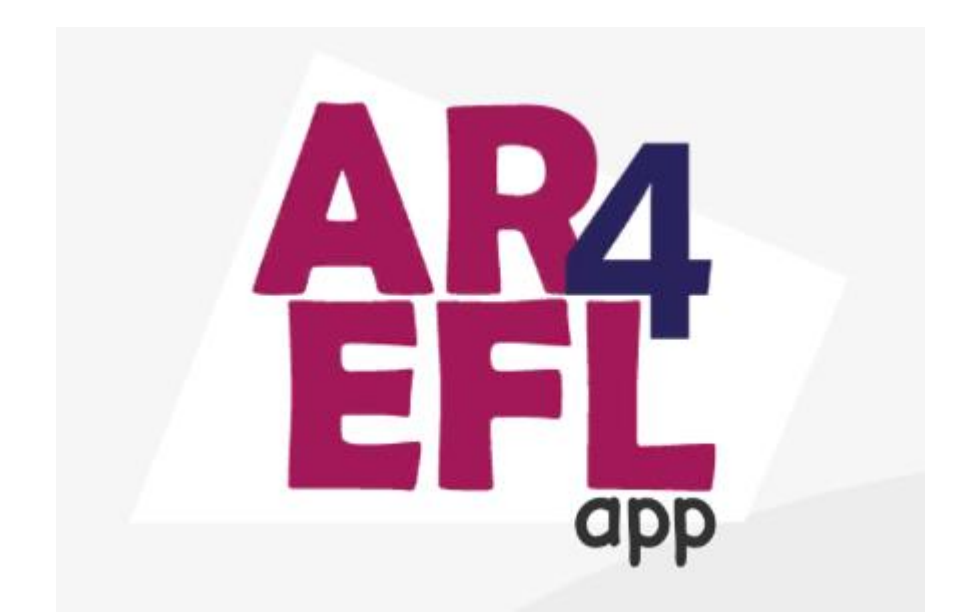

# USER MANUAL

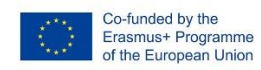

The European Commission's support for the production of this publication does not constitute an<br>endorsement of the contents. which reflect the views only of the authors, and the Commission cannot be held responsible for any use which may be made of the<br>information contained therein.

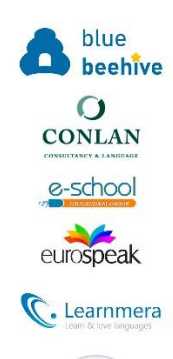

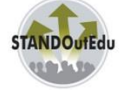

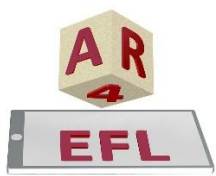

Transforming primary school students' English as a Foreign Language Learning (EFL) with augmented reality (AR)

2020-1-UK01-KA226-SCH-094466

# MANUAL CONTENT

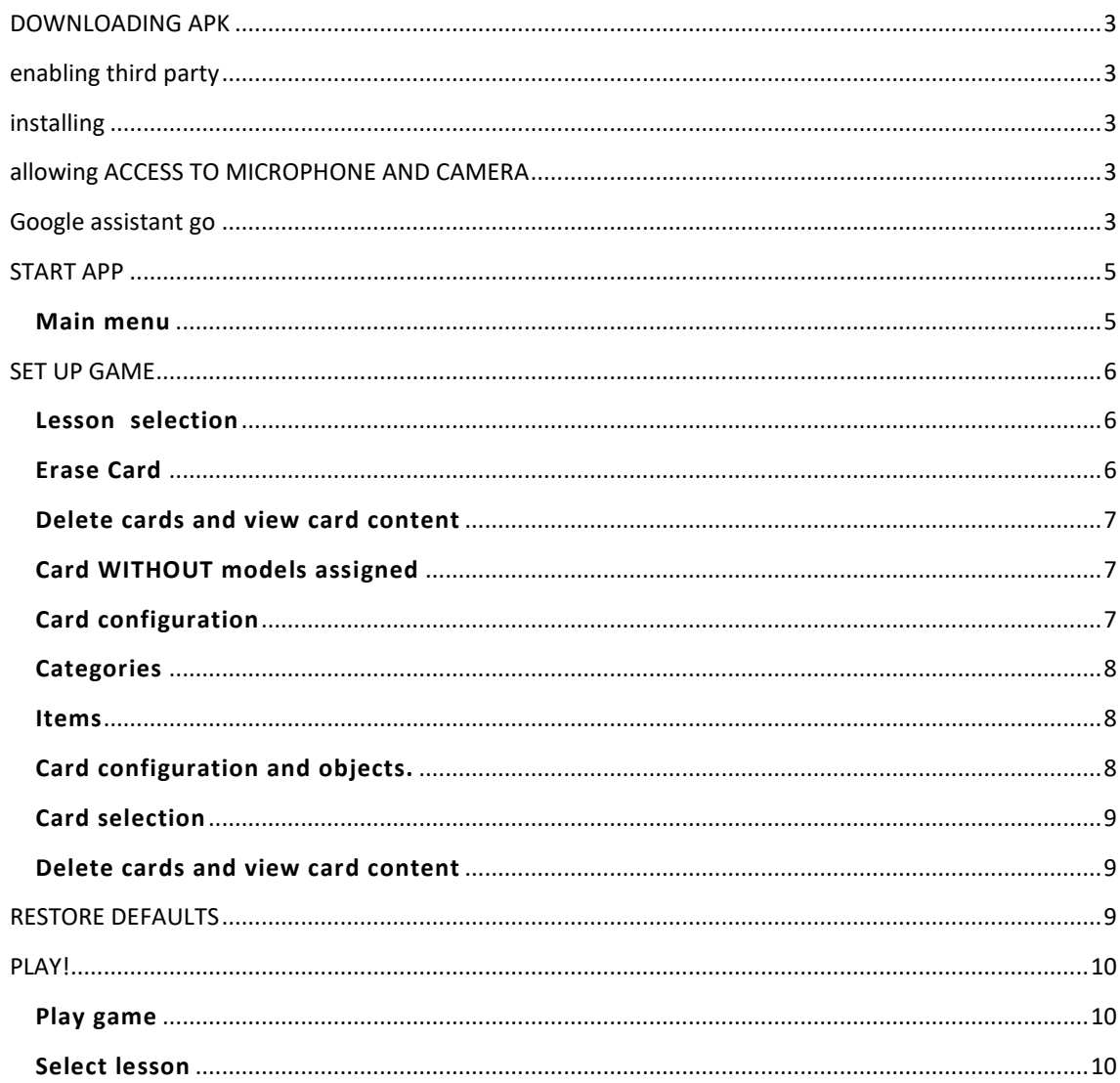

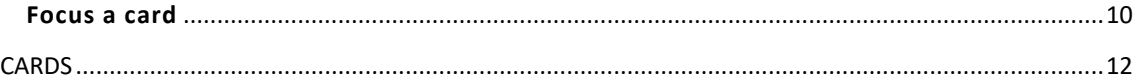

## <span id="page-2-0"></span>DOWNLOADING APK

Downloading from

<https://drive.google.com/file/d/1cgT7PbJnMLoYMdNNTGagMjeMObE1cLKp/view?usp=sharing>

<span id="page-2-1"></span>ENABLING THIRD PARTY

Yes

<span id="page-2-2"></span>INSTALLING

Yes

<span id="page-2-3"></span>ALLOWING ACCESS TO MICROPHONE AND CAMERA

Yes, review they are allowed.

<span id="page-2-4"></span>GOOGLE ASSISTANT GO

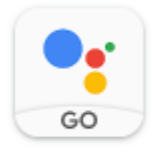

Google Assistant Go Google LLC  $4,3*$ 

Ensure that Google Assistant is installed:

## <span id="page-4-0"></span>START APP

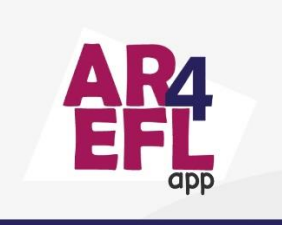

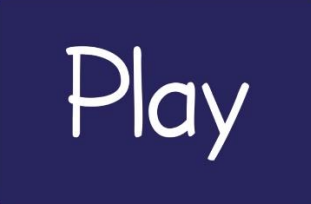

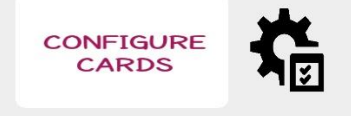

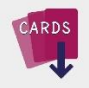

Transforming primary school students'<br>English as a Foreign Language Learning English as a Foreign Early<br>EFL) with augmented reality (AR)<br>2020-1-UK01-KA226-SCH-094466

#### <span id="page-4-1"></span>**Main menu**

In order to use the app, you need a deck of cards that can be downloaded directly from the "CARDS" button at the bottom left of the app's home screen. You can also find a copy of the deck at the end of this document.

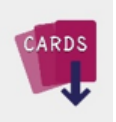

When you enter the application for the first time, there are two game options, you can play with the 15 preconfigured lessons as defined in the lesson plans or you can decide to set up your own lessons.

If you decide to use the preset lessons, simply press **PLAY**. Instructions for playing are in the **PLAY!** section of this manual.

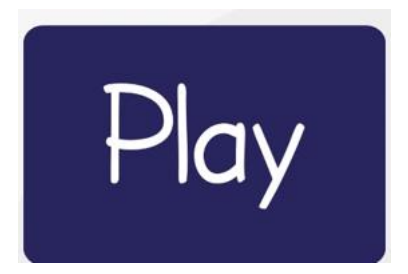

If you want to set up your own lessons, simply click on button "Configure Cards" and follow next SET UP **GAME** Section:

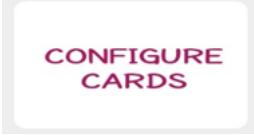

If you wish to restore the original lessons from the AR4EFL manual just click on the wheel button:

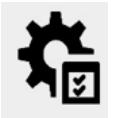

#### <span id="page-5-0"></span>SET UP GAME

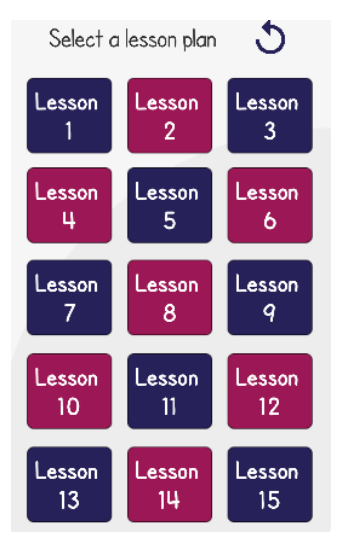

#### <span id="page-5-1"></span>**Lesson selection**

Select the lesson to configure. By default, all lesson plans are loaded previously, then you don't need to setup to use.

Just in case you want to create your own game rules or lessons plan, you need to visit this section.

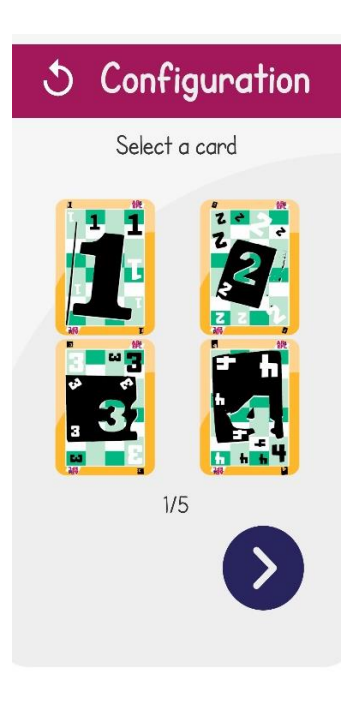

#### <span id="page-5-2"></span>**Erase Card**

To configure the game you must set the values of the different cards in the deck. You don't need to set up all the cards, but you'll need to set up at least one of them in order to play.

With the arrows at the bottom of the screen, you can move between the different cards grouped four by four to select the one you want.

Click the CARD you want to delete.

To return to the start menu, tap the arrow at the top left of the screen.

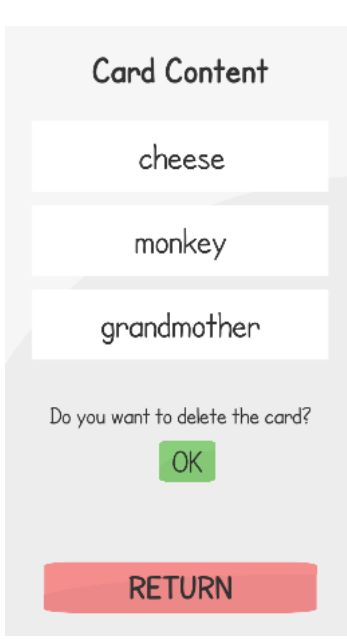

O Configuration Select a card

 $1/5$ 

# <span id="page-6-0"></span>**Delete cards and view card content**

Once we select the CHARTER, the menu that appears shows us the values and 3D models that appear as well as the possibility of deleting the current values by pressing the OK button.

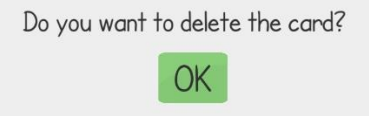

Press the RETURN button to return to the CARD selection menu. Note that if you leave the card empty, no values will appear when you scan the card.

### <span id="page-6-1"></span>**Card WITHOUT models assigned**

Remember that once the card has been removed, if there are no elements assigned, you will find yourself in the card selection menu with the corresponding card in grey.

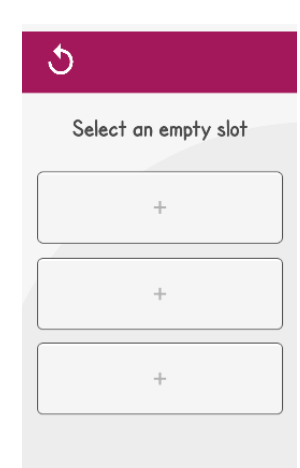

### <span id="page-6-2"></span>**Card configuration**

Ones card is empty, you are allow to select new 3D models. In each of the cards, three different objects can be stored.

It will be necessary to select all three to establish a card.

You can press the arrow at the top left to go back.

Press each of the buttons to select the object you want to store on that card.

<span id="page-7-2"></span><span id="page-7-1"></span><span id="page-7-0"></span>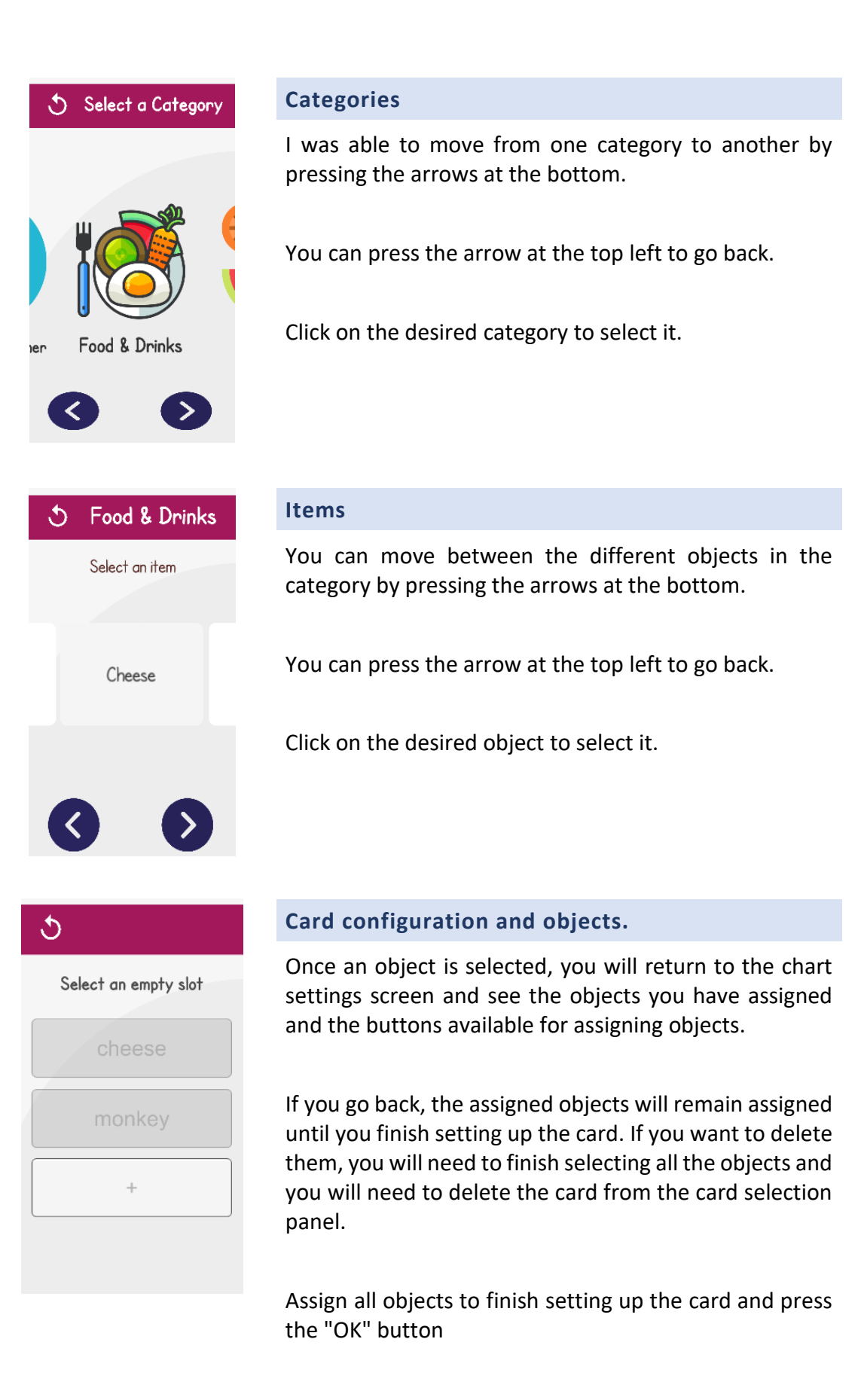

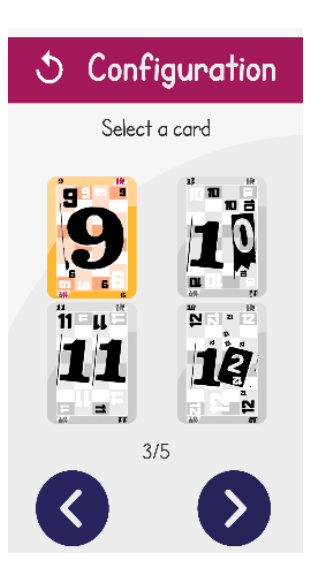

#### <span id="page-8-0"></span>**Card selection**

Once a menu is set, it will appear in color in the menu selection menu.

You can press the arrow at the top left to return to the main menu.

Click on the established card to display the values of this or delete it.

# <span id="page-8-1"></span>**Delete cards and view card content**

By clicking on a card, you can see the objects that that card is assigned.

You can delete the card by pressing the "OK" button.

Press the "RETURN" button to return to the card selection.

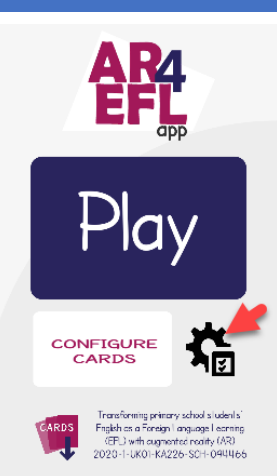

<span id="page-8-2"></span>RESTORE DEFAULTS

Press the reset button to load the default data.

# <span id="page-9-0"></span>PLAY!

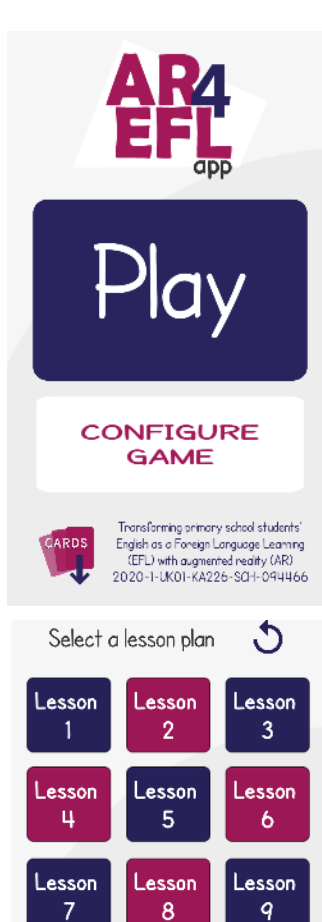

#### <span id="page-9-1"></span>**Play game**

Once set up at least one card. The game will be unlocked.

Press the Play button to start the game.

\*Remember that you need the deck printed or on another device to be able to play.

## <span id="page-9-2"></span>**Select lesson**

Select the lesson to play.

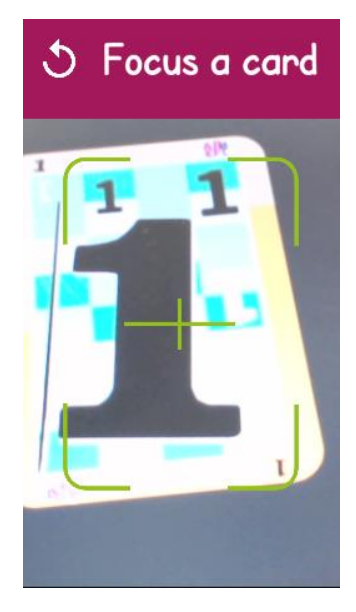

Lesson

 $\mathbf{11}$ 

Lesson

14

Lesson  $10$ 

Lesson  $13$ 

Lesson

 $12$ 

Lesson

 $15<sub>15</sub>$ 

#### <span id="page-9-3"></span>**Focus a card**

When the focused card is set, the objects assigned to it will appear.

If we press button READ OBJECTS, you will hear a voice naming all the visible objects.

While focusing on the letter, press the "Identify objects" button to open Google speech recognition. Say the name of one of the objects that appear.

Do not pronounce the name of several objects at once, so you will not recognize them.

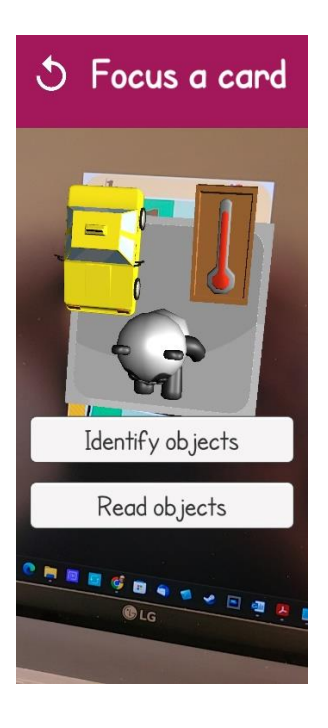

Focus a card

Google

ie (Cetadoe Hoidoe

Los servicios de voz de Google<br>transcriben el audio y comparte

 $\zeta$ 

If the pronunciation is correct, the named object will disappear from the scene and the voice will rename the objects that remain visible.

Press the "Identify objects" button until you delete all objects from the scene.

Once all the objects have been deleted, the card will be completed and the objects will appear again, as well as the names of these at the bottom of the screen. In this way, they can be used to form sentences or any other dynamic that the teacher can create in the classroom.

You can tap the arrow at the top left to return to the home screen at any time.

If you get stuck with any words, you can go back to the start menu by tapping the arrow at the top left of the screen.

You can also focus any other cards you have set up to continue the game.

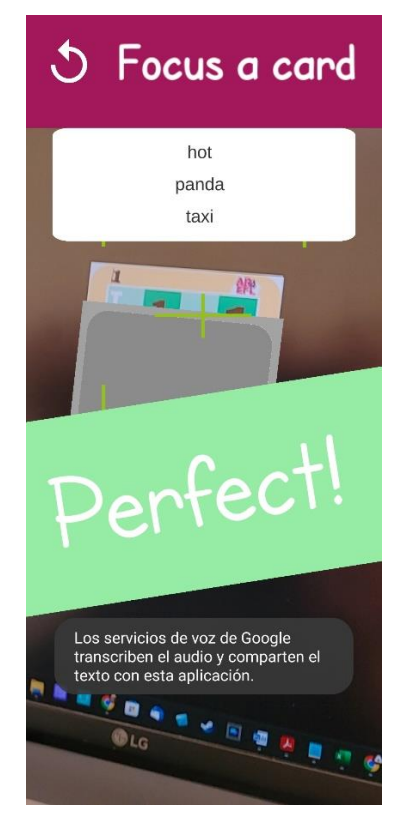

# <span id="page-11-0"></span>CARDS

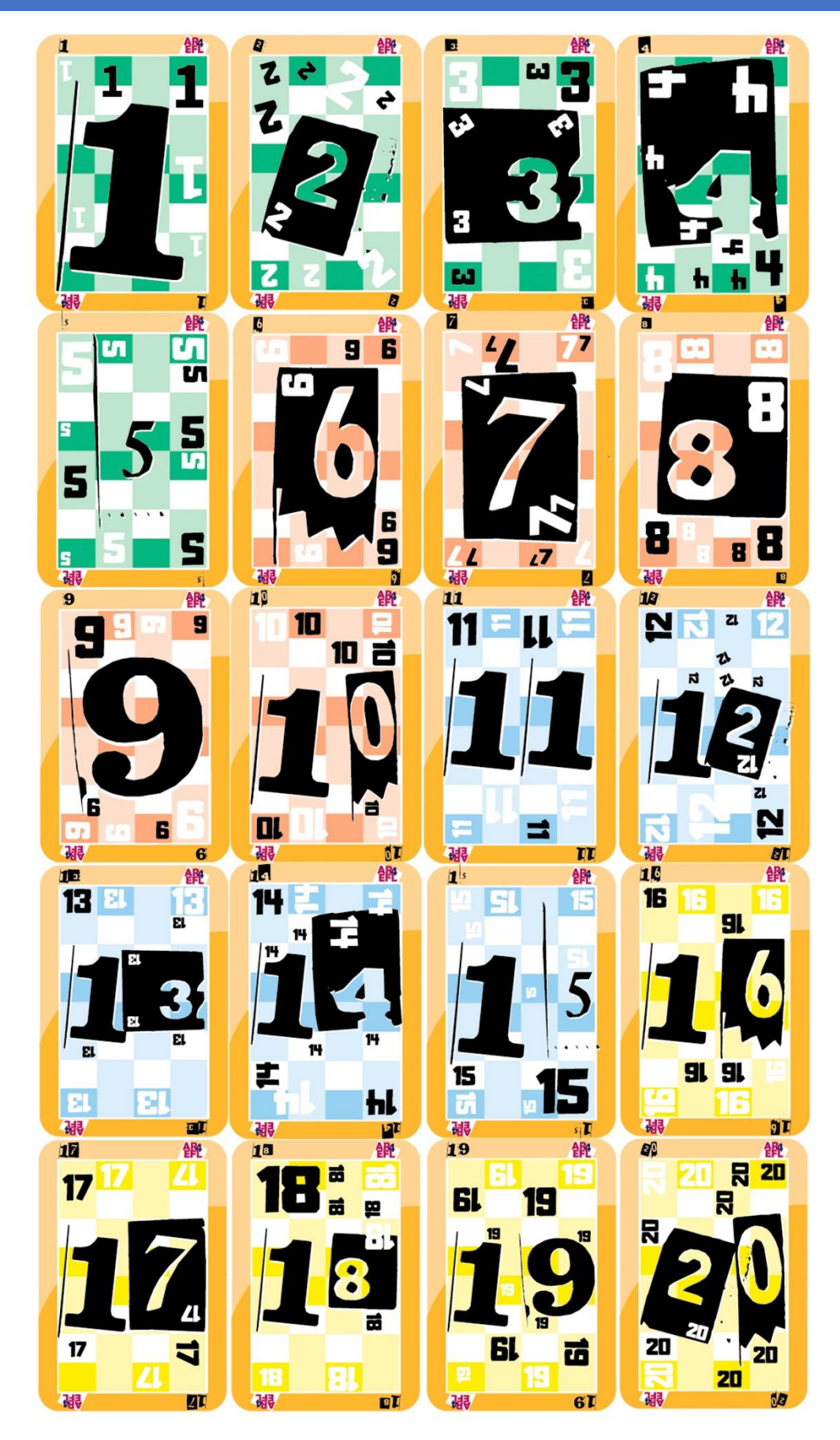